#### Ihre ersten Schritte mit Dropbox

<span id="page-0-0"></span>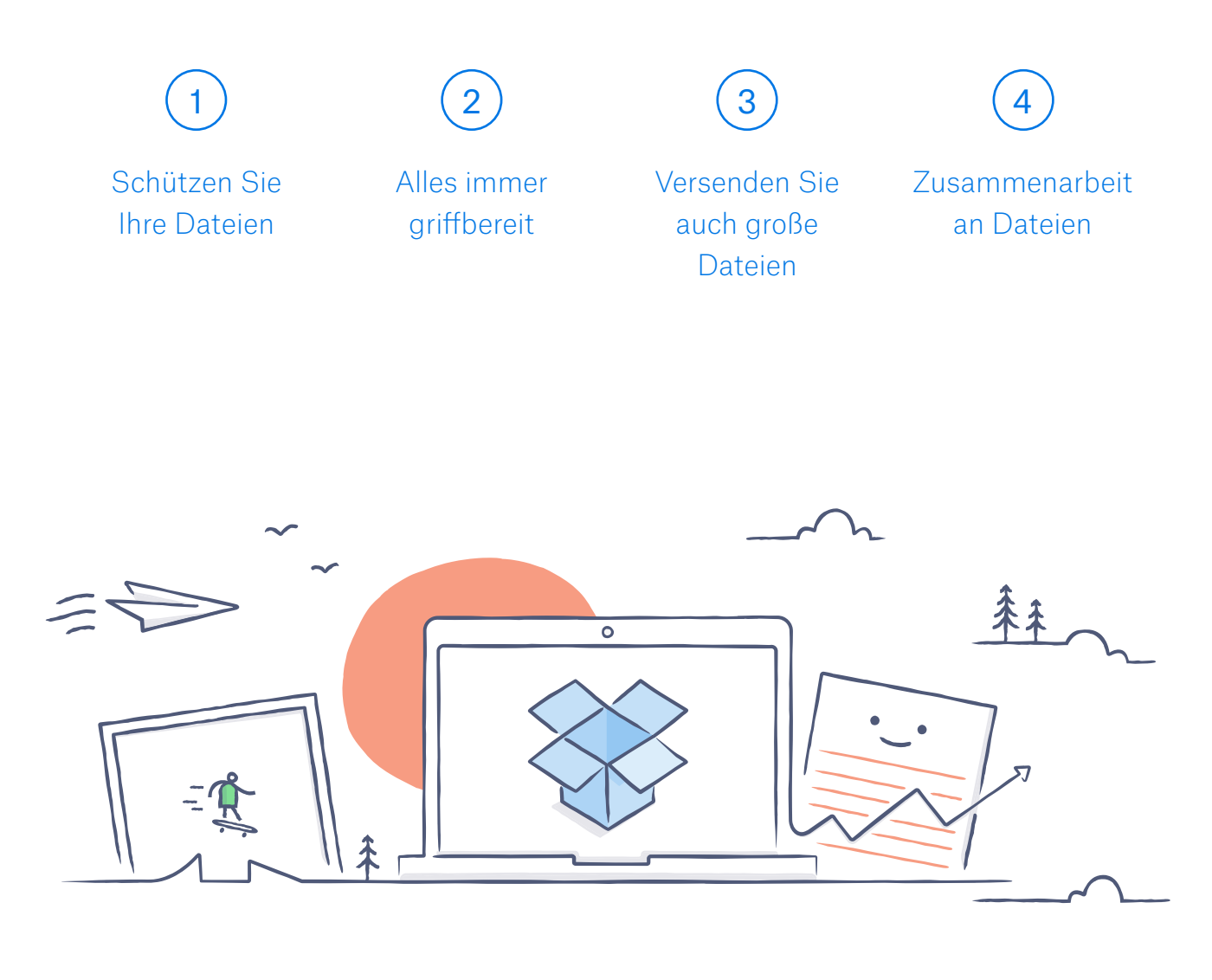

# Willkommen bei Dropbox!

## Schützen Sie Ihre Dateien

<span id="page-1-0"></span>Mit Dropbox können Sie Fotos, Dokumente, Videos und andere Dateien an einem einzigen Ort verwahren und alle Ihre Dateien werden automatisch gesichert. Ganz gleich, ob Ihr Computer ausfällt oder Sie Ihr Smartphone im Zug vergessen: Ihre Dateien sind sicher.

So speichern Sie Dateien in Ihrer Dropbox:

Unter Windows oder auf dem Mac

- 1. Versichern Sie sich, [dass Sie die Desktop-App](https://www.dropbox.com/install) auf Ihrem Computer installiert haben.
- 2. Ziehen Sie die gewünschten Dateien mit der Maus in den Dropbox-Ordner. Das war's auch schon!

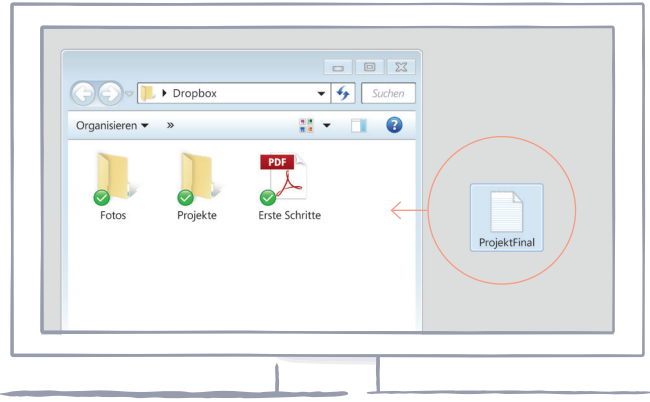

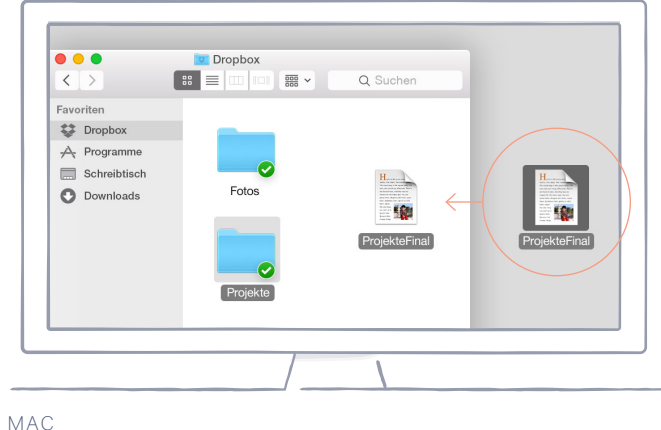

WINDOWS

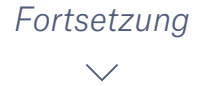

#### <span id="page-2-0"></span>Auf dropbox.com

- 1. Loggen Sie sich auf dropbox.com ein.
- 2. Klicken Sie am oberen Bildschirmrand auf die Schaltfläche **Hochladen** .
- 3. Wählen Sie die Datei aus, die Sie hinzufügen **möchten,** und klicken Sie auf **Öffnen**.
- 4. Sie können auch ganz einfach die gewählte Datei anklicken und in den Webbrowser ziehen.

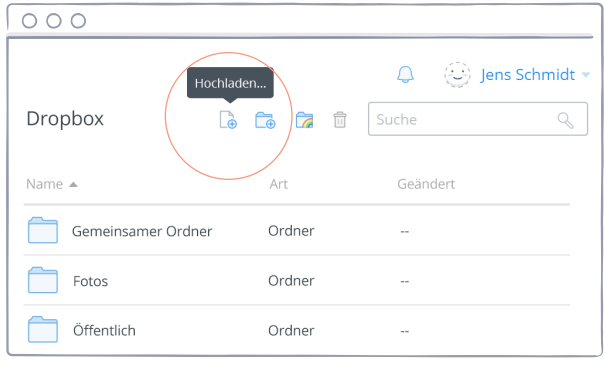

#### Auf iOS oder Android

- 1. Tippen Sie oben rechts auf das Aktionsmenü **(…)** .
- 2. Wählen Sie die Option **Datei hochladen** (unter iOS) oder **Hier hochladen** (unter Android) aus.
- 3. Wählen Sie den Speicherort aus, von dem aus Sie Dateien hochladen möchten.
- 4. Wählen Sie die Dateien aus, die Sie hinzufügen möchten, und tippen Sie dann auf **Upload**.

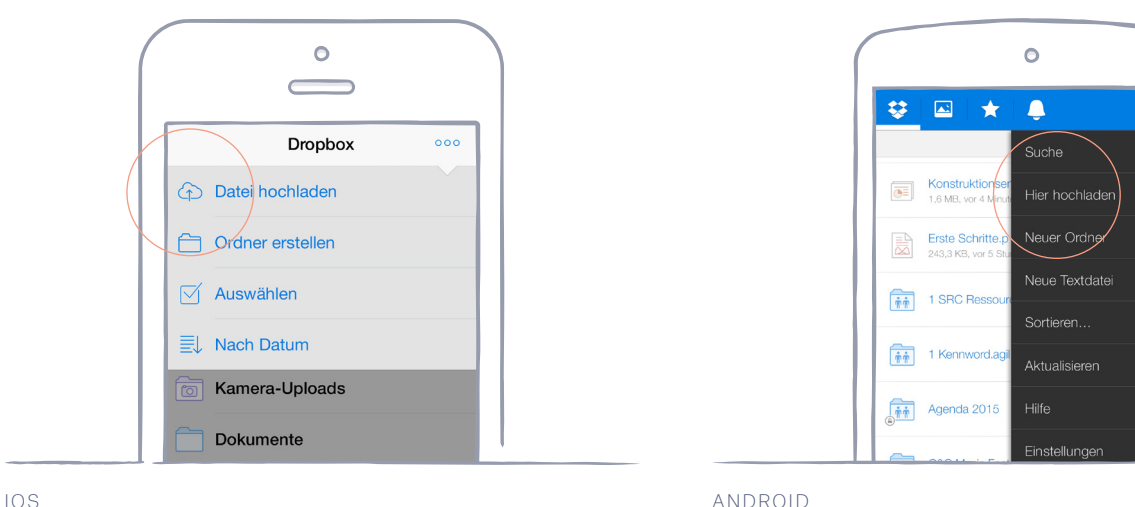

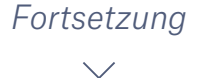

## Alles immer griffbereit

<span id="page-3-0"></span>Speichern Sie Ihre Fotos und Dokumente in Dropbox und greifen Sie mit der Dropbox-App über einen Computer, ein Smartphone oder Tablet auf sie zu. Jede Datei, die Sie in Dropbox speichern, wird automatisch mit all Ihren Geräten synchronisiert. So können Sie überall auf Ihre Inhalte zugreifen.

Installieren Sie die Desktop-App und die App für Mobilgeräte

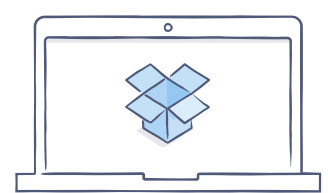

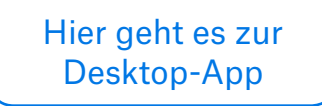

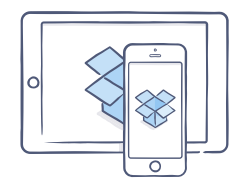

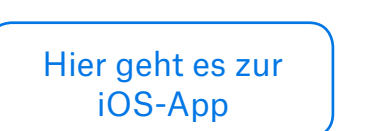

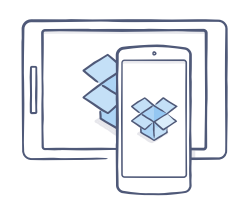

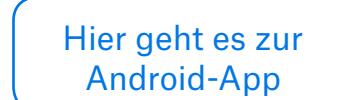

## Versenden Sie auch große Dateien

<span id="page-4-0"></span>Sie möchten eine Datei versenden? Kein Problem, fügen Sie sie einfach Ihrer Dropbox hinzu und geben Sie einen Link frei. Das war's schon. Egal, wie groß die Datei ist, jeder, dem Sie diesen Link schicken, kann sich eine Kopie ansehen und diese herunterladen, selbst wenn er kein Dropbox-Konto hat.

So geben Sie einen Link zu einer Datei frei:

Auf dropbox.com

- 1. Loggen Sie sich auf dropbox.com ein und suchen Sie die Dateien oder Ordner, die Sie freigeben möchten.
- 2. Bewegen Sie den Mauszeiger über die gewünschte Datei oder den Ordner und klicken Sie auf die Schaltfläche **Freigeben,** die dann erscheint.

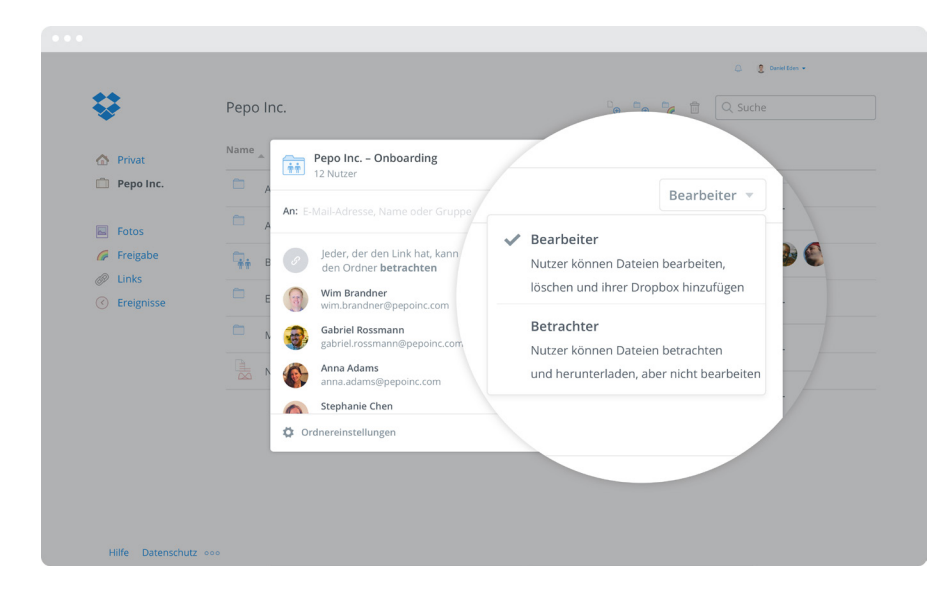

3. Geben Sie die E-Mail-Adressen der Personen ein, für die Sie eine Datei freigeben möchten, und klicken Sie auf **Senden**. Oder klicken Sie auf **Link freigeben** um den Inhalt mit Personen, die kein Dropbox-Konto haben, zu teilen. Diesen Link können Sie kopieren und beliebig in eine E-Mail, eine Chatnachricht oder an einem anderen Ort einfügen, an dem die gewünschten Empfänger darauf zugreifen können.

<span id="page-5-0"></span>Unter Windows oder auf dem Mac

- 1. [Falls Sie dies noch nicht getan haben,](https://www.dropbox.com/install) installieren Sie die Desktop-App.
- 2. Öffnen Sie Ihren Dropbox-Ordner und suchen Sie die Dateien oder Ordner, die Sie freigeben möchten.
- 3. Klicken Sie mit der rechten Maustaste auf die Datei und wählen Sie **Dropbox-Link kopieren** aus. Der Link wird automatisch kopiert und Sie können ihn an einem beliebigen Ort einfügen.

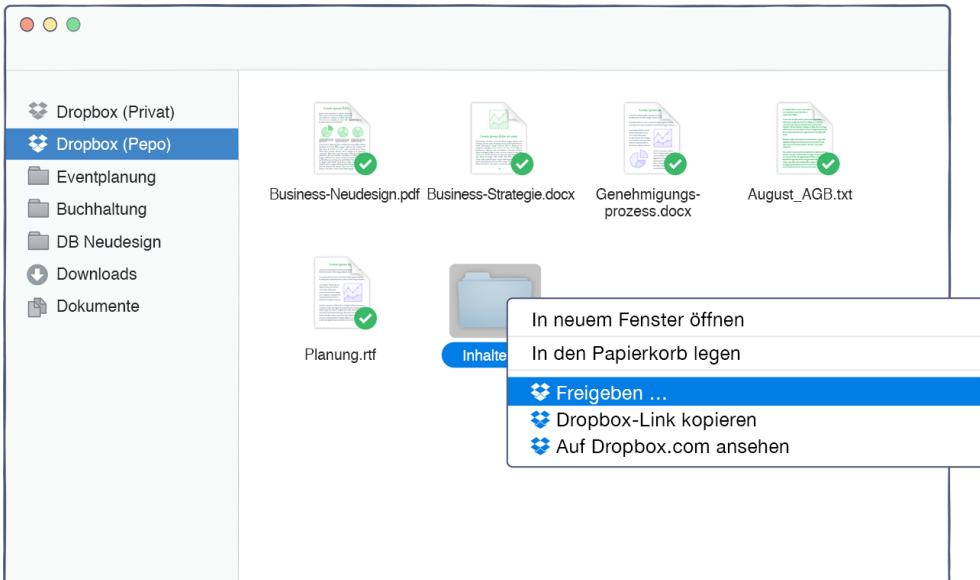

### <span id="page-6-0"></span>Gemeinsame Bearbeitung von Dateien

Bearbeiten Sie Präsentationen und Dokumente gemeinsam, ohne dazu per E-Mail Dateien hin- und herzuschicken. Legen Sie einfach einen freigegebenen Ordner an und fügen Sie andere Personen hinzu. Wenn Sie eine Datei in einem freigegebenen Ordner bearbeiten, können alle sofort die neuste Version auf ihren Geräten einsehen.

#### So richten Sie einen freigegebenen Ordner ein:

Auf dropbox.com

- 1. Loggen Sie sich auf dropbox.com ein und klicken Sie links im Fenster auf den Tab **Freigabe** .
- 2. Wählen Sie oben im Fenster **Neuer freigegebener Ordner**, und anschließend **Ich möchte einen neuen Ordner erstellen und freigeben** aus, klicken Sie dann auf **Weiter**.
- 3. Geben Sie einen Namen für Ihren freigegebenen Ordner ein und klicken Sie auf **Weiter**.

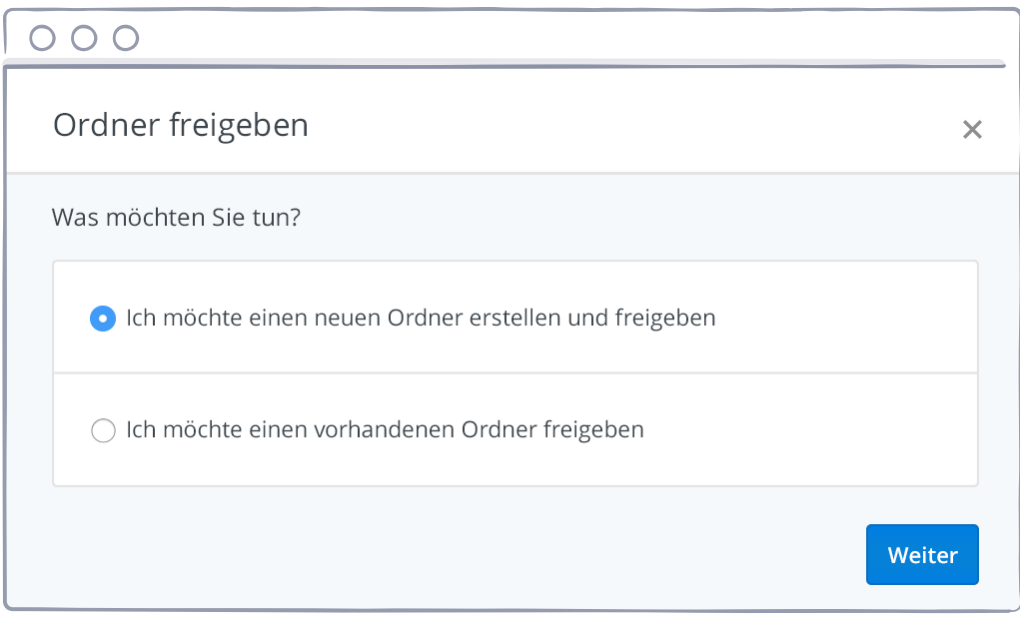

- <span id="page-7-0"></span>4. Geben Sie nun die E-Mail-Adressen der Personen ein, die Sie einladen möchten.
- 5. Geben Sie eine persönliche Nachricht ein und legen Sie die Berechtigungen als **Bearbeiter** oder **Betrachter** fest. Klicken Sie anschließend auf **Freigeben**.

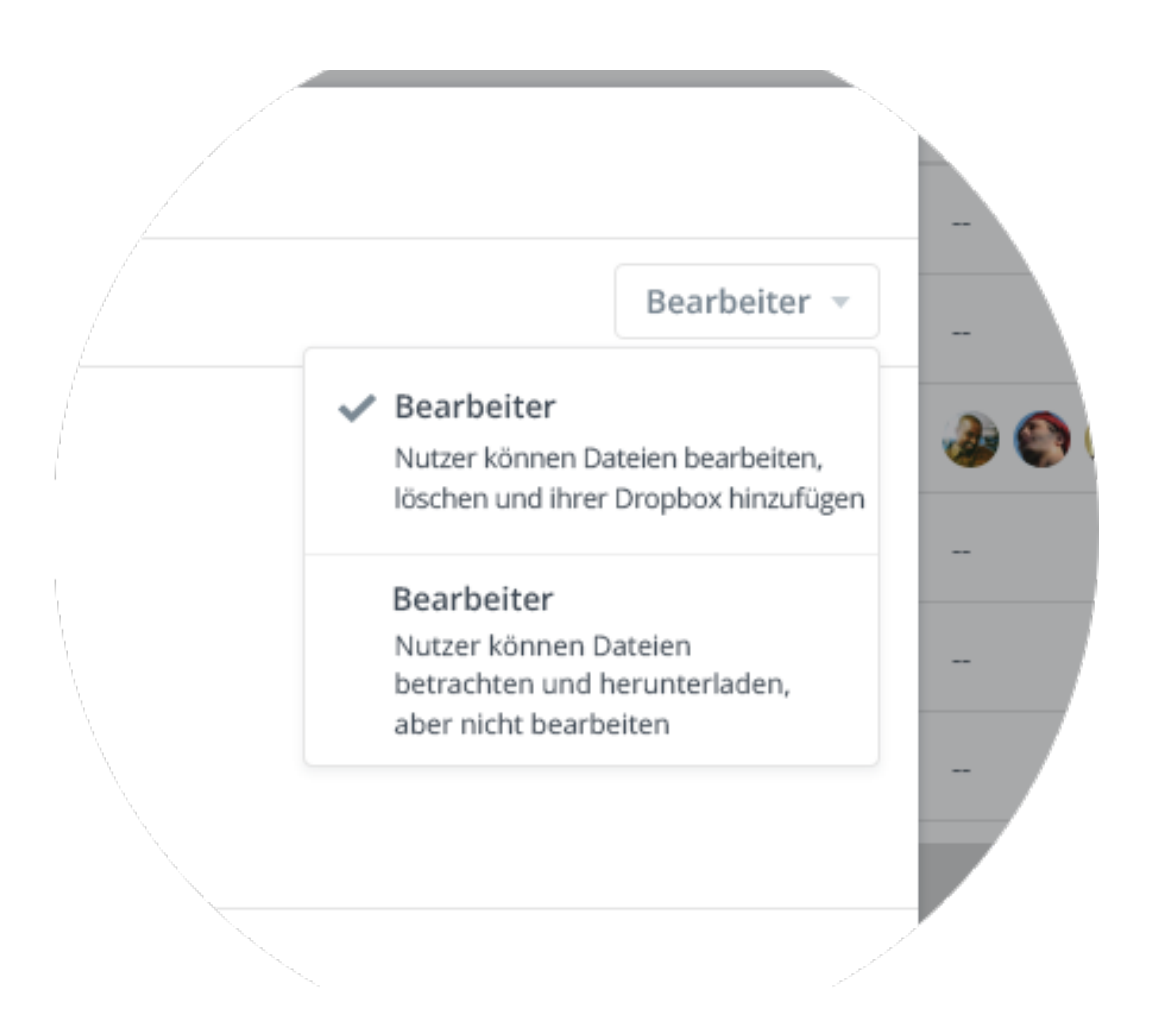

### <span id="page-8-0"></span>Herzlichen Glückwunsch, jetzt Sind Sie ein richtiger Dropbox-Profi!

Jetzt sind Sie bereit für Dropbox. Legen Sie gleich los und lassen Sie uns über [Twitter](https://twitter.com/dropbox) wissen, wie es Ihnen gefällt.

#### Weitere Tipps und Tricks

Sehen Sie sich in unserem [Hilfecenter](http://www.dropbox.com/help) um. Hier erfahren Sie, wie Sie frühere Dateiversionen wiederherstellen, mit der selektiven Synchronisierung Speicherplatz auf Ihrem Computer sparen und erweiterte Funktionen ausprobieren können.

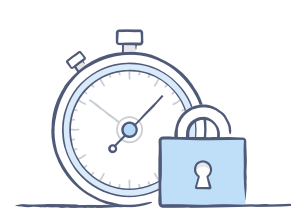

 Dropbox bietet zusätzlich einige Sicherheitstools an, um Ihnen dabei zu helfen, Ihr Konto und Ihre Daten effektiver zu schützen. Besuchen Sie unsere [Sicherheitsseite,](https://www.dropbox.com/security) um zu erfahren, wie Sie sichere, individuelle Kennwörter erstellen, die zweistufige Überprüfung aktivieren und Ihre Sicherheitseinstellungen anpassen können.

Und Dropbox bietet noch viel mehr Brauchen Sie mehr Speicherplatz oder zusätzliche Freigabefunktionen? Testen Sie [Dropbox Plus. S](http://www.dropbox.com/plus)uchen Sie nach einer besseren Möglichkeit zur Zusammenarbeit? Dann sollten Sie [Dropbox Business](http://www.dropbox.com/business) kennenlernen.

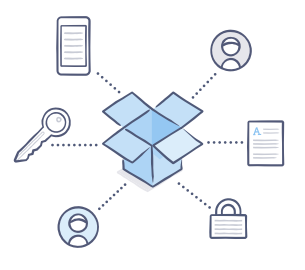

<span id="page-9-0"></span>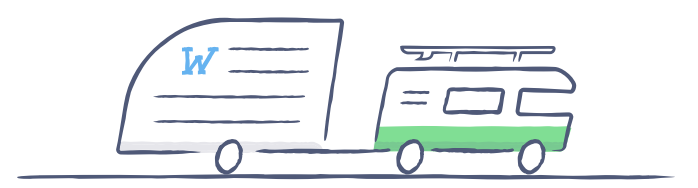

## Viel Spaß beim Dropboxen!

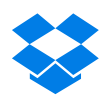